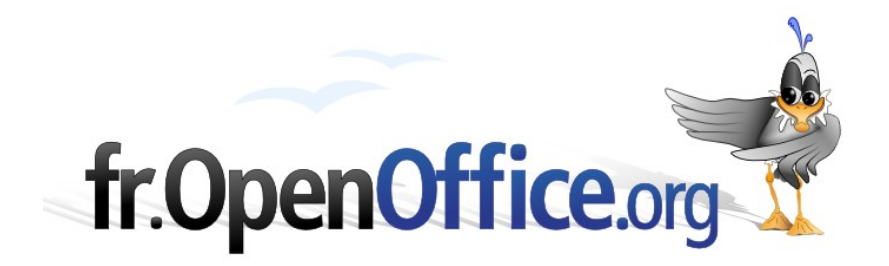

# *Comment écrire des formules avec OpenOffice.org Math*

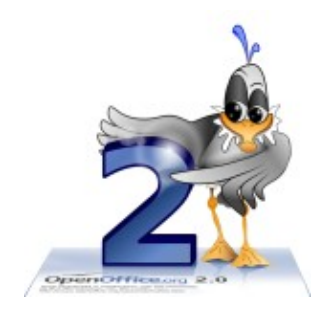

*Version 2.0.2 du 06.11.2006*

Réalisé avec : **OOo 2.0.4** Plate-forme / Os : **Toutes**

*Distribué par le projet fr.OpenOffice.org*

### <span id="page-1-0"></span>**Sommaire**

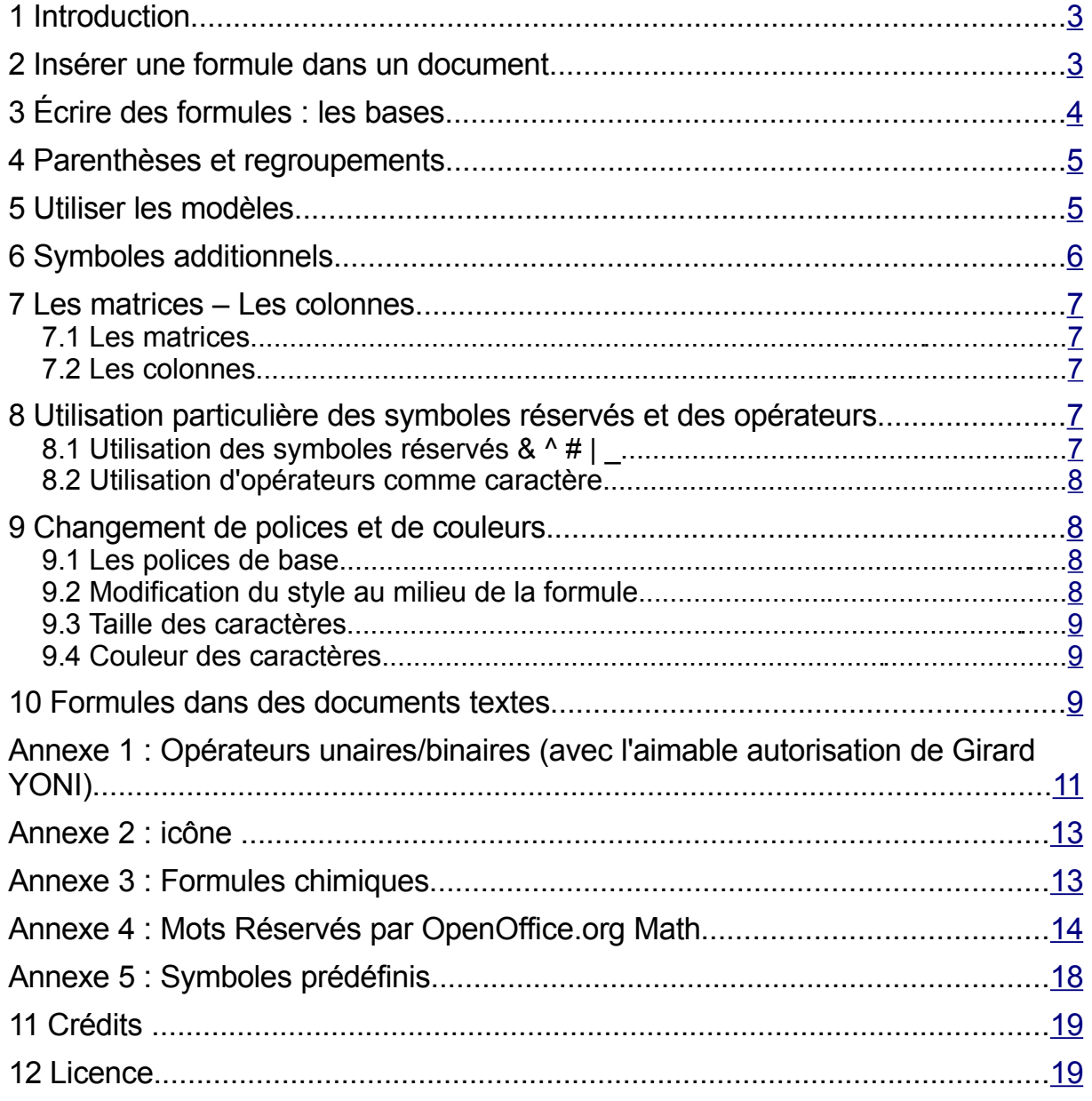

Ce tutoriel introduit les bases de l'écriture des formules mathématiques avec OpenOffice.org *Math*. Il ne prétend pas faire le tour de la question, mais essaie d'être le plus complet possible.

# <span id="page-2-1"></span>**1 Introduction**

Écrire des formules mathématiques est plus compliqué que d'écrire du texte car les formules contiennent régulièrement des notations spéciales (racine carrée...) ou peuvent s'écrire sur plusieurs lignes en demandant un alignement correct (fractions, matrices...)

Par exemple :  $3(x-4)=7$ ,  $f(x)=\frac{\log(x)}{2}$  $\begin{bmatrix} \frac{\partial S(V)}{\partial x^2 + 1} & \text{et} \\ a & a \end{bmatrix}$  $a_{11}$   $a_{12}$  $\begin{vmatrix} a_{11} & a_{12} \\ a_{21} & a_{22} \end{vmatrix}$  .

En outre, l'écriture mathématique suit certaines règles pour séparer les formules du corps de texte et améliorer la lisibilité. Par exemple, vous pouvez voir que les nombres, les unités et la fonction logarithme décimal sont écrites dans un style droit alors que la fonction *f* est en italique.

*Writer* utilise le même principe que beaucoup de traitements de texte pour écrire les formules mathématiques. Les formules sont écrites dans un module spécial (*Math*) et insérées dans le texte de la même manière que les graphiques.

Ce principe a quelques inconvénients, en particulier les polices de caractères et les tailles ont été sélectionnées séparément pour les formules. De plus les formules ne peuvent pas être coupées en fin de ligne ou depages : elle forment un bloc insécable.

Contrairement aux autres modules d'OpenOffice.org, Math n'est pas entièrement WYSIWYG<sup>[1](#page-2-2)</sup>. Vous voyez effectivement ce que vous obtenez, mais vous devez écrire les formules sous forme linéaire dans un langage spécial (voir [annexe](#page-10-0) 1). C'est un avantage car c'est plus rapide à utiliser (mais peut-être plus long à apprendre) qu'un éditeur d'équations entièrement WYSIWYG sur lequelle on agit directement sur la formule qui apparaît à l'écran. Cependant une boite de dialogue WYSIWYG est à votre disposition pour insérer des modèles.

Le but du langage d'entrée est l'écriture de formules, pas le calcul. Exemple : Dans *Cal*c vous devez

écrire la formule <sup>2</sup>  $5 + 7$ comme **2/(5+7**). Vous pouvez le faire dans *Mat*h, mais vous afficherez

 $2/(5+7)$  sur une seule ligne, pas la fraction en deux lignes. Pour écrire la fraction, vous devez é*crir*e **2 over {5+7}** dans Math pour décrire la fraction. Ici, **over** signifie fraction et **{}** sont des parenthèses invisibles.

Vous pouvez aussi créer une formule indépendante de tout document avec **Fichier-Nouveau-Formule**.

# <span id="page-2-0"></span>**2 Insérer une formule dans un document**

Vous pouvez insérer des formules dans tous les documents OpenOffice.org. Dans ce How-To nous ferons comme si vous utilisiez *Writer*.

Pour insérer une formule choisissez **Insertion-Objet-Formule**. (raccourci ALT-I, J, F pour Ooo1.X et Ooo2.X sauf Raccourci ALT-I, O, O, F pour Ooo2.0 à OOo2.0.3) ou cliquez  $\sqrt{a}$  (voir [annexe](#page-12-1) 2) dans la barre **'Insertion d'Objet'**.

Ceci ouvre alors le module *Math* et un écran semblable l'illustration 1 s'ouvre : un volet en bas pour entrer manuellement l'équation à afficher sous forme littérale et une fenêtre sélection pour utiliser les modèles.

La fenêtre **'Commandes'** sert à rentrer la formule sous forme littérale comme **a^2+b^2=c^2** et la

<span id="page-2-2"></span><sup>1</sup> WYSIWYG est une abréviation pour la phrase anglaise "What you see is what you get", c'est à dire "Ce que vous voyez est ce que vous obtenez"

formule (ici  $\ a^2+b^2{=}\it{c}^2\ \ \ \ )$  sera insérée dans le texte (dans le cadre en gris) et sera actualisé périodiquement ou lorsque vous taperez F9.

Quand vous aurez fini de saisir la formule pressez la touche Echap ou cliquez dans le texte à côté de la formule. La formule apparaît alors encore sélectionnée (présence de carrés verts dans les angles). Il suffit de presser à nouveau la touche Echap ou de cliquer dans le texte autour pour que le curseur réapparaisse. Ainsi, l'utilisateur averti, insérant souvent des formules dans son texte, sortira de l'édition de sa formule grâce à deux pressions consécutives sur la touche Echap.

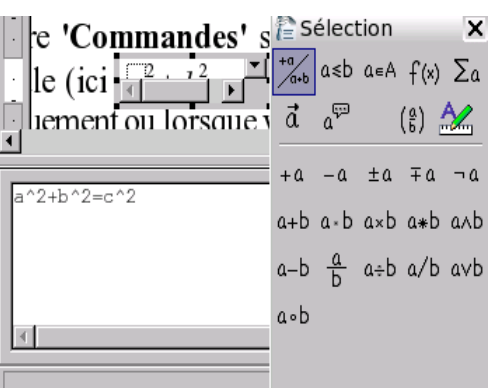

Vous pourrez rééditer la formule par la suite en faisant un double clic dessus ou clic droit->Éditer.

*Illustration 1 : fenêtre commande et sélection*

# <span id="page-3-0"></span>**3 Écrire des formules : les bases**

Le langage utilisé pour entrer les formules ressemble au langage utilisé pour écrire les formules dans *Calc*. Ce langage est très utile pour ceux qui utilisent régulièrement *Math*, les utilisateurs occasionnels emploieront de préférence le[s modèles.](#page-4-0) Les éléments de base son[t \(voir annexe 1\):](#page-10-0)

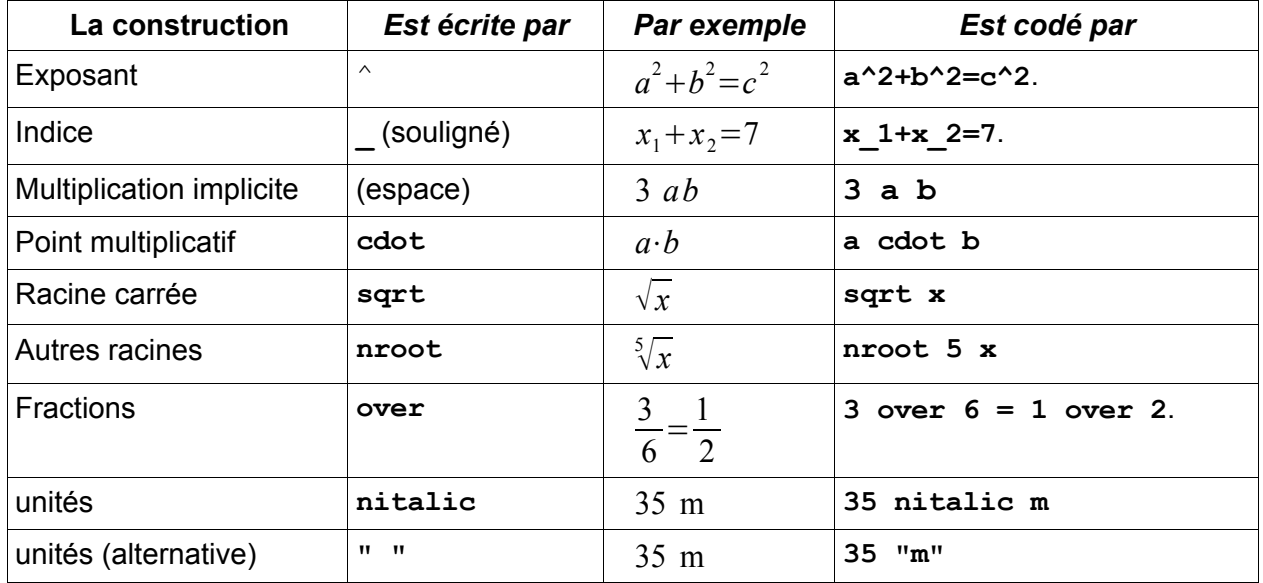

*Note* : Les guillemets sont utilisés pour insérer un texte dans une formule. Puisque *Math* suppose que m n'est ni une unité, ni une variable, vous devez utiliser une de ces deux dernières constructions pour assurer quil s'affiche dans une police droite.

Dans l'écriture d'une formule, les éléments qui la composent (variable, séparateur, opérateur binaire, ...) doivent être séparés par un ou plusieurs espaces. Par exemple, on écrira **3 over 6** pour que *Math* comprenne bien que **3**, **over** et **6** sont trois éléments différents. Si on avait omis les espaces : **3over6**, Math aurait pris la chaîne de caractère pour une unique variable : 3over6

On peut cependant parfois omettre les espaces lorsqu'il n'y a pas d'ambiguïté possible. Par exemple, si on écrit **x+y**, *Math* sait que **+** ne peut faire partie d'une variable, il est donc forcément un opérateur binaire qui sépare deux variables et il sera affiché en caractères droits : *xy* .

Mettre des espaces en trop ou passer à la ligne dans la fenêtre de commande n'a aucune conséquence sur la formule finale. Par exemple, **x + y** et **x+y** s'afficheront identiquement  $x + y$  et  $x + y$ .

#### *Entraînement 1*

Écrire les formule suivantes :  $(a-b)^2=a^2+b^2-2$  *ab* ,  $\frac{1}{p}$ *R*  $=\frac{1}{R}$  $R_{1}$  $+\frac{1}{R}$  $\frac{1}{R_2}$  , 3m⋅5m=15m<sup>2</sup> et  $1,6726 \cdot 10^{-27}$ kg = 1,0073u.

### <span id="page-4-1"></span>**4 Parenthèses et regroupements**

Les sous expressions peuvent être regroupées en les encadrant par des accolades qui ne seront pas affichées. Ceci est utilisé, par exemple, dans les fractions :

La formule  $\frac{3x+4}{1}$  $\frac{x+4}{x+1}$  est entrée ainsi {3 **x+4} over** {x+1}. Sans crochet, ceci donne :  $3x + \frac{4}{x}$ *x*  $+1$  . Les accolades n'apparaissent pas, mais elles regroupent leur contenu. Ce

regroupement est utilisé pour dautres constructions :  $3^{2x+1}$  se code  $3 \times \{2 \times x+1\}$ .

- **EXECTES** autres parenthèses (visibles) sont entre autres () et [] (voir [annexe](#page-10-0) 1). Elles ont le même effet. Pour cette raison, elles doivent toutes être par paire (buverture avant la fermeture).
- Une simple parenthèse (sans son acolyte) peut s'écrire avec **\**. C'est nécessaire par exemple pour spécifier un intervalle : **\]3 ; 7\]** ou **"]3 ; 7]"** s'affiche ]3 ;7] ou ]3 ; 7] . Sans le **\** ou le **" "** vous obtiendrez un message d'erreur.
- $\rightarrow$  Il est possible de mettre ensemble des éléments qui, a priori, ne vont pas par paire avec les opérateurs *right* et *left* : ]3 *;* 7 ] ou encore *a*{ avec **left] 3 ; 7 right ]** et **left none a right lbrace** : notez la présence d'un nouvel élément : *none* qui n'apparaît pas dans les modèles (voir point suivant).
- Dans le groupe **'Parenthèses'** vous pouvez choisir des parenthèses ordinaires avec taille fixe ou des parenthèses ajustables :  $\left(\frac{1}{2}\right)$ 2  $+\frac{3}{4}$  $\frac{3}{4}$ ) ou  $\left(\frac{1}{2}\right)$ 2  $+\frac{3}{4}$  $\left(\frac{2}{4}\right)$  . Ces parenthèses ajustables sont obtenues à l'aide des opérateurs left et right qui doivent les précéder : **left ( 1 over 2 + 3 over 4 right )**, c'est le groupe "parenthèses" de la fenêtre Sélection.

#### *Entraînement 2*

Écrivez les formules *a*⋅ *b c*  $=\frac{a \cdot b}{a}$  $\frac{b}{c}$ ,  $\frac{8y-3}{5n}$ 5 *n*  $-\frac{y+2}{2}$  $\frac{y+2}{2 n}$   $I=[3 ; 8]$  et  $|x=2$  .

# <span id="page-4-0"></span>**5 Utiliser les modèles**

La fenêtre **'Sélection'** sert à insérer les *modèles* pour beaucoup de constructions. Les deux premières lignes de la fenêtre sont utilisées pour sélectionner le groupe de modèles. Le contenu du groupe sélectionné est visible dans la partie basse de la fenêtre.

Vous pouvez montrer/cacher cette fenêtre avec **Affichage-Sélection**. Les modèles sont également accessibles via un clic droit dans la zone dentrée de la formule.

Exemple: La formule  $\frac{\sqrt{2}x+3}{\sqrt{2}x+3}$ <del>Vences</del> peut s'écrire de la manière suivante :<br> $\sqrt{x^2-1}$ 

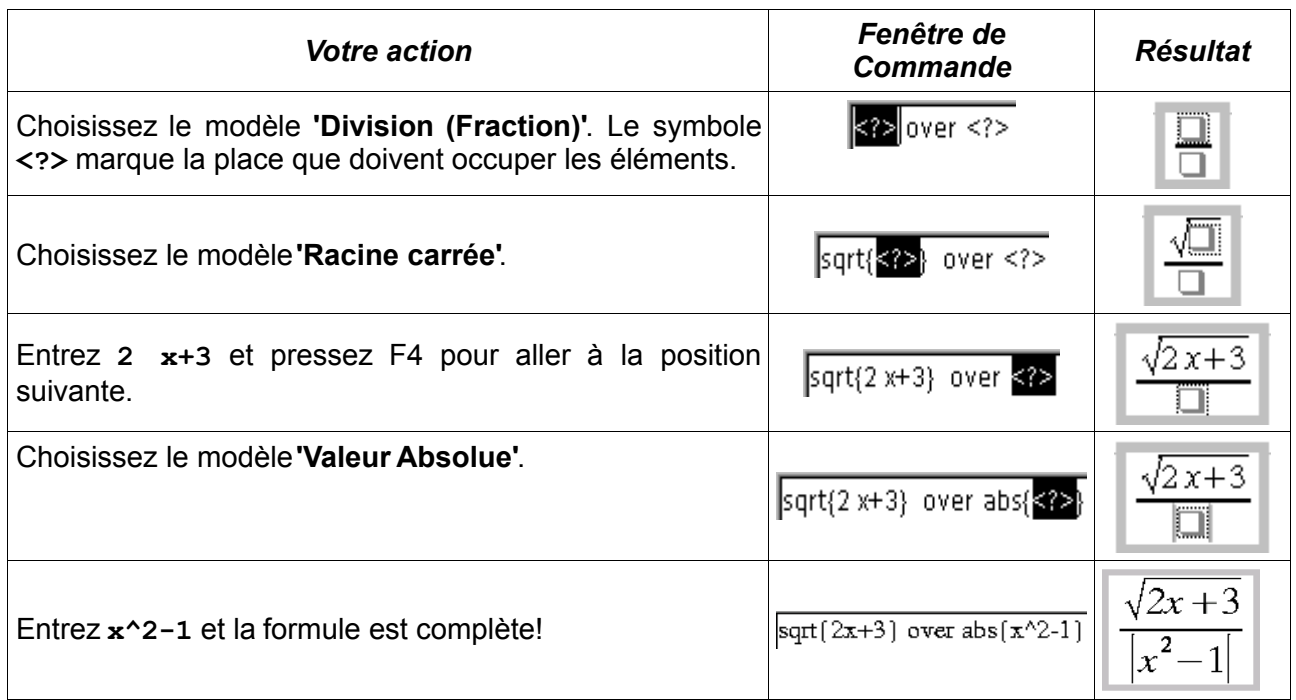

*Note*: Les places réservées sont marquées par des carrés dans les formules et des <?> dans l'éditeur de formule.

*Remarque :* Les constructions sont presque toutes proposées. Cependant, il existe d'autres regroupements possibles, voir le paragraphe précédent

#### *Entraînement 3*

Écrivez ces formules en utilisant les modèles.

$$
2 x-1 \le 3-5 x , x \in A , A \cap B = \emptyset , x \cdot y = 0 \Leftrightarrow x = 0 \lor y = 0 , \sqrt[3]{x^2} = x^{2/3} ,
$$
  

$$
\frac{1}{2} \left( \frac{2}{3} + \frac{4}{5} \right) , A = \left( \frac{1}{2}, \frac{1}{3}, \frac{1}{4}, \frac{1}{5}, \cdots \right) , \int_{1}^{10} n^2 dn \text{ et finalement : } 2 x-4=4 x+8 \Leftrightarrow x=-6
$$

# <span id="page-5-0"></span>**6 Symboles additionnels**

Cliquez sur  $\Sigma$  dans la barre d'outils principale pour ouvrir la boite de dialogue **'Symboles'**. Vous y trouverez des symboles additionnels tels que les lettres grecques.

Pour insérer un symbole, sélectionnez d'abord la police de caractère et double cliquez sur le symbole. La fenêtre se fermera automatiquement.

 $Nb$  : Remarquez que les lettres grecques sont des commandes comme par exemple  $\frac{1}{2}$  pour  $\pi$ ou  $\delta$ **oméga** et %oméga pour  $\Omega$  et  $\omega$  (notez bien les majuscules pour oméga majuscule avec l'accent). C'est plus rapide de les rentrer directement que d'utiliser la boite de dialogue. Attention, les noms de ces symboles sont différents d'une langue à l'autre : %thêta qui donne  $\theta$  est un exemple flagrant car l'accent n'existe pas en anglais. Mais lorsque le document est enregistré, l'enregistrement se fait en anglais ce qui rend le document compatible avec les versions non françaises de OpenOffice.org.

#### *Entraînement 4*

 $\acute{\text{E}}$ crivez les formules  $O=2\pi r$ , 8  $V=2$   $A\cdot 4$   $\Omega$  et *Q*  $\frac{z}{\Delta t}$ .

## <span id="page-6-4"></span>**7 Les matrices – Les colonnes**

### <span id="page-6-3"></span>*7.1 Les matrices*

L'opérateur dédié aux matrices est matrix. Après cet opérateur suivent les éléments de la matrice qui sont encadrés par des accolades : matrix { éléments de la matrice }. Les éléments de la matrices sont mémorisés ligne par ligne, les lignes étant séparées par 2 dièses : ## et la séparation entre

deux éléments d'une même ligne se fait par un dièse. Ceci donne :  $A_{11}$   $A_{12}$   $A_{13}$  $A_{21}$   $A_{22}$   $A_{23}$  avec  $A_{31}$   $A_{32}$   $A_{33}$ 

matrix{A sub {1`1} # A sub {1`2} # A sub {1`3} ## A sub {2`1} # A sub {2`2} # A sub {2`3} ## A **sub {3`1} # A sub {3`2} # A sub {3`3} }** . Toutes les lignes doivent avoir le même nombre d'éléments : le nombre de colonnes de la matrice.

Si on veut avoir une case vide, on doit y mettre un espace, caractère  $\sim$  (ou ) comme par exemple :

*A D* (.**matrix{A # ~ ## ` # D }** ). Si vous enlevez ces caractères, l'éditeur signale une erreur en

mettant un ?.

Les matrices peuvent aussi servir à aligner correctement des systèmes grâce à la remarque

précédente : {  $x + y = 5$ 2 *y* + 3 *z* = −1 (**alignr left lbrace matrix{x # "+" # y # ~ # ~ # "=" #**  $3x + 2y - 5z = -1$ 

5## ~ # ~ # 2 v # "+" # 3 z # "=" # -1 ## 3 x # "+" # 2 y # "-" # 5 z # "=" # -1 } right none ). Cette écriture étant assez complexe, je vous invite à regarder son code, mais cette écriture empêchera par la suite toute étude mathématique de léquation avec les programmes ad-hoc.

### <span id="page-6-2"></span>*7.2 Les colonnes*

Même s'il est possible de faire des colonnes avec matrix, il existe des méthodes spécialement dédiées.

Voici la méthode simple pour écrire une colonne de 2 éléments : *<sup>A</sup>*  $\stackrel{A}{B}$  ( *binom{A}{B}* ).

De même pour les colonnes avec un nombre quelconque déléments *B* (stack{A # B # C}).

*A*

*C*

# <span id="page-6-1"></span>**8 Utilisation particulière des symboles réservés et des opérateurs**

### <span id="page-6-0"></span>*8.1 Utilisation des symboles réservés & ^ # | \_*

Ces symboles ont une signification spéciale dans *Math*. Le symbole # est utilisé dans les piles et les matrices. Les symboles & et | sont utilisés pour le 'et' logique et le 'ou' logique. Les symboles ^ et \_ servent à faire les exposants et les indices.

Pour les utiliser dans votre formule, vous pouvez les mettre entre guillemets grâce auxquels vous

pouvez les insérer comme texte : *"|" "^" "&" "\_" "#"* donne *| ^ & \_ #*

Si vous voulez utiliser le symbole "|", vous pouvez employer, en fonction de vos besoins, les formes suivantes : *a divides b*: pour avoir *a*∣*b* ou *abs a* pour afficher ∣*a*<sup>∣</sup> .

### <span id="page-7-3"></span>*8.2 Utilisation d'opérateurs comme caractère*

Le problème est que les opérateurs binaires se situent normalement entre deux éléments. C'est le cas de l'opérateur binaire \*. Il suffit alors de remplacer les quantités manquantes par des couples d'accolades vides {}. Par exemple, on peut écrire **{}\*{}** pour avoir ∗ . C'est le même problème pour les opérateurs unaires comme + ou -.: +

Exemple : **{x^{{}\*{}}+{}} over 4** : *x* ∗ 4

Remarque : pour x ̀ on peut écrire **x^{"\*"} ou x^{{}\*{}}**:  $x^* \text{ } oux^*$ 

# <span id="page-7-2"></span>**9 Changement de polices et de couleurs**

### <span id="page-7-1"></span>*9.1 Les polices de base*

Math utilise 7 polices de caractères différentes - en plus de la police symbole. Ces polices de base sont Variables, Fonctions, Nombres, Texte, Serif, Sans, Fixe.

Fonctions

Nombres

Texte

Serif

Sans

Fixe

Thorndale, Italique

Thorndale

Thorndale

Thorndale

Cumberland

Albany

Century Schoolbook L

Pour changer une de ces polices, suivez F Polices Polices des formules les trois étapes suivantes : Variables

- **→ Sélectionnez Format-Polices...**
- **←** Cliquez [modifier] et sélectionnez la police que vous voulez modifier dans le menu déroulant. Polices d'utilisateur
- Sélectionnez la police dans la liste. Vous pouvez aussi choisir Gras et/ou Italique.
- **E** Confirmez votre choix par [OK].

#### *Illustration 2 : Polices*

Ceci change la police de la formule courante. Si vous voulez réutiliser les mêmes fontes les fois suivantes pour cette même formule, vous raurez plus besoin de les modifier.

Pour changer les polices par défaut, suivre les trois étapes suivantes :

- Sélectionnez Format-Polices...
- Choisissez les sept polices comme décrit précédemment.
- **E** Cliquez [Par défaut].

Ceci sauvegarde votre configuration de la formule actuelle comme la configuration par défaut pour les nouvelles formules.

### <span id="page-7-0"></span>*9.2 Modification du style au milieu de la formule*

Pour accéder à ces modifications depuis la fenêtre de sélection, cliquez sur  $\|\alpha\|$  et le bas de cette fenêtre ouvre alors des possibilités de modifications de la police de caractères (uniquement depuis OOo2),

 $\overline{\mathbf{x}}$ 

OK

Annuler

Par défaut

Modifier

⊡

 $\overline{\mathbf{E}}$  $\overline{\mathbf{E}}$ 

 $\overline{\mathbf{F}}$ 

 $\overline{\mathbf{F}}$  $\overline{\mathbf{F}}$ 

 $\overline{\phantom{a}}$ 

Vous pouvez attribuer un style à un seul caractère (ou groupe) : **B bold font sans A nitalic C phantom D** pour *B A*C ou encore **bold { 1 2 nbold {3} ital 4 } 5 ital 6 1 2** 3 *4*5 *6* .

### <span id="page-8-2"></span>*9.3 Taille des caractères*

Pour changer la taille de base des formules, sélectionnez Format-Tailles de police et entrez la taille que vous désirez. Toutes les autres tailles sont définies relativement à la taille de base. Par défaut, la taille est de 12 pt. Ceci change la taille de base pour la formule courante. Pour changer la taille de base par défaut, vous devez cliquer [Par défaut] avant de fermer la boite de dialogue.

Il existe aussi la macro **TailleFormules** développée par Laurent Godard et disponible sur [http://fr.openoffice.org/Documentation/Outils/index.htm](http://fr.openoffice.org/Documentation/Outils/index.html)l[.](http://fr.openoffice.org/Documentation/Outils/index.html)

On peut changer la taille d'un sous ensemble de caractères dans une formule avec la commande **size**. Exemple : **b size 5{a}** : *b<sup>a</sup>* (attention pour OOo1, la partie de la formule dont la taille est modifiée par

**size** doit être encadrée par des accolades qui toucheront directement la nouvelle taille sans même un espace entre la taille et l'accolade).

Avec la fenêtre sélection, on y accède par lavant dernière image  $\mathbf{A}$  de l'illustration 3.

### <span id="page-8-1"></span>*9.4 Couleur des caractères*

On peut utiliser la commande **color** pour changer la couleur d'une sous formule : **color red ABC** donne *ABC* . Il y a 8 couleurs différentes à choisir parmi : white, black, cyan, magenta, red, blue, green, yellow.

Vous pouvez attribuer une couleur à une sous-formule entière si vous la regroupez avec **{ }** ou autres parenthèses. Par exemple : **A B color green {C D} E** pour avoir *A BC D E* .

Quand plusieurs couleurs sont appliquées, celles qui sont le plus à l'intérieur prennent le dessus comme dans cet exemple : **color blue {A B color yellow C D}** pour avoir *A BC D* .

Vous ne pouvez pas sélectionner la couleur du fond, il est toujours transparent dans une formule *Math*. La couleur de fond de la formule est donc la couleur de fond du document ou du cadre (par exemple un document texte).

#### *Entraînement 5*

 $\text{Écrire}: \# \text{fe2 } 4a0$ 

# <span id="page-8-0"></span>**10 Formules dans des documents textes**

Généralement, les formules qui sont insérées dans un document texte sont intégrées dans la ligne de texte comme 2⋅3=6 ou sont placées dans un paragraphe à part comme

$$
2 \cdot 3 = 6
$$

Si lorsque vous éditez votre équation, vous choisissez **Format-Mode Texte**, la formule sera mieux

intégrée dans la ligne avec un style plus compact. Par exemple  $\sum\limits_{n=0}$  $\sum_{10}$  1  $\frac{1}{n}$  devient  $\sum_{n=0}^{10} \frac{1}{n}$  $\frac{1}{n}$ .

Vous pouvez insérer une nouvelle formule numérotée avec un *AutoFormat* prédéfini. Ecrivez nf (fn en anglais) au début du paragraphe et appuyez sur F3 (manipulation à faire sous writer). Ceci insérera un tableau à une ligne et deux colonnes qui contient une formule et une séquence numérique (numéro de formule du document) :

ä  $\overline{abc}$  abc  $abc$ 《 в *Illustration 3 : boîte de*

*sélection*

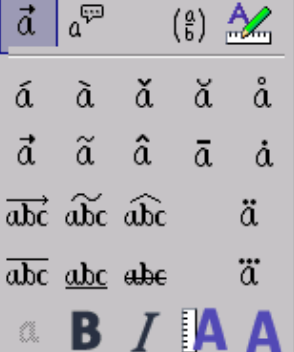

×

 $\Sigma_a$ 

Sélection

 $\frac{a}{a+b}$  asb a=A  $f(x)$ 

$$
E = mc^2 \tag{1}
$$

Refaites la manipulation pour tester.

### <span id="page-10-0"></span>**Annexe 1 : Opérateurs unaires/binaires (avec l'aimable autorisation de [Girard](http://www.mathic.ovh.org/) [YONI\)](http://www.mathic.ovh.org/)**

−*a* : -a  $+a$  : +a  $+a$  : +-a ±*a* : plusminus a ∓*a* : -+a ∓*a* : minusplus a  $a \cdot b$  : a cdot b  $a \times b$  : a times b *a*∗*b* : a \* b *a b* : a over b  $a \div b$  : a div b  $a/h$   $\cdot$  a/*b*  $a \circ b$  : a circ b *a* ∖*b* : a bslash b *a b* : a wideslash b *a b* : a widebslash b  $\neg a$  : neg a  $a \wedge b$  : a and b *a*∧*b* : a & b *a*∨*b* : a or b *a*∨*b* : a | b  $a \oplus b$  : a oplus b *a*⊖*b* : a ominus b *a*⊗*b* : a otimes b *a*⊙*b* : a odot b *a*⊘*b* : a odivide b  $abc$  : a boper b c Relations :  $a=b$  :  $a=b$  $a \neq b$  : a  $\diamond$  b  $a \neq b$  : a neq b  $a < b$  :  $a < b$  $a < b$  : a lt b  $a \leq b$  : a <= b  $a \leq b$  : a leslant b  $a \leq b$  : a le b  $a \ll b$  :  $a \ll b$ *a*≪*b* : a ll b  $a > b$  : a gt b  $a > b$  : a > b  $a \geq b$  : a >= b  $a \geq b$  : a ge b  $a \ge b$  : a geslant b

 $a \gg b$  : a>>b  $a \gg b$  : a gg b *a*≈*b* : a approx b  $a \sim b$  : a sim b  $a \simeq b$  : a simeg b  $a \equiv b$  : a equiv b *a*∝*b* : a prop b  $a||b$  : a parallel b  $a \perp b$  : a ortho b *a*∣*b* : a divides  $a \nmid b$  : a ndivides b  $a \rightarrow b$  : a toward b  $a \in b$  : a dlarrow b  $a \Leftrightarrow b$  : a dlrarrow b  $a \Rightarrow b$  : a drarrow b  $a \stackrel{\text{def}}{=} b$  : a def b *a*⊷*b* : a transl b *a*⊶*b* : a transr b Opérateurs Multiples : *a*∈*b* : a in b  $a \notin b$  : a notin b  $a \exists b$  : a owns b *a*∋*b* : a ni b *a*∩*b* : a intersection b  $a \cup b$  : a union b  $a \setminus b$  : a setminus b  $a/b$  : a slash b *a*⊂*b* : a subset b *a*⊆*b* : a subseteq b  $a \supset b$  : a supset b *a*⊇*b* : a supseteq b *a*⊄*b* : a nsubset b  $a \not\subseteq b$  : a nsubseteq  $a \not\supset b$  : a nsupset  $a \not\supseteq b$  : a nsubseteq  $\mathcal{Q}$  : emptyset ℵ : aleph ℕ : setN  $\mathbb{Z}$  : setZ  $\mathbb{Q}$  : setO ℝ : setR  $\mathbb{C}$  : set $\mathbb{C}$ Fonctions : ∣*a*∣ : abs{a} *a*! : fact a

 $\sqrt{a}$  : sqrt $\{a\}$  $\sqrt[a]{b}$  : nroot{a}{b} *a b* :  $a^{\wedge}$ {b}  $e^a$  : func  $e^{\wedge}$ {a} Opérateurs : *lim a* : lim a *lim inf f* : liminf f *lim sup f* : limsup f  $ab$  : oper a b *a b* : uoper a b ∑*<sup>a</sup>* : sum a ∏*<sup>a</sup>* : prod <sup>a</sup> ∐*<sup>a</sup>* : coprod <sup>a</sup> ∫*<sup>a</sup>* : int <sup>a</sup> ∬*<sup>a</sup>* : iint <sup>a</sup> ∭*<sup>a</sup>* : iiint <sup>a</sup> ∮*<sup>a</sup>* : lint <sup>a</sup> ∯*<sup>a</sup>* : llint <sup>a</sup> ∰*<sup>a</sup>* : lllint <sup>a</sup> ∑ 1 10 *n* 2 : sum from 1 to 10 n^2 Attributs :  $\acute{a}$  : acute a  $\dot{a}$  : grave a  $\check{a}$  : check a  $\breve{a}$  : breve a  $\hat{a}$  : circle a  $\dot{a}$  : dot a  $\ddot{a}$  : ddot a  $\ddot{a}$  : dddot a  $\overline{a}$   $\cdot$  bar a  $\vec{a}$  : vect a  $\tilde{a}$  : tilde a  $\hat{a}$  : hat a  $\tilde{a}$  : tilde a<br>  $\hat{a}$  : hat a<br>  $\overline{abc...}$  : widevec abc...  $\overline{abc...}$  : widetilde abc...  $a : h$ <br> $\overrightarrow{abc...}$ <br> $\overrightarrow{abc...}$ <br> $\overrightarrow{abc...}$ <br> $\overrightarrow{abc...}$ 

*abc...* : widehat abc...  $\overline{abc...}$  : overline abc... *abc...* : underline abc... *abc...* : overstrike abc...  $\overline{abc...}$  : abc... overbrace d

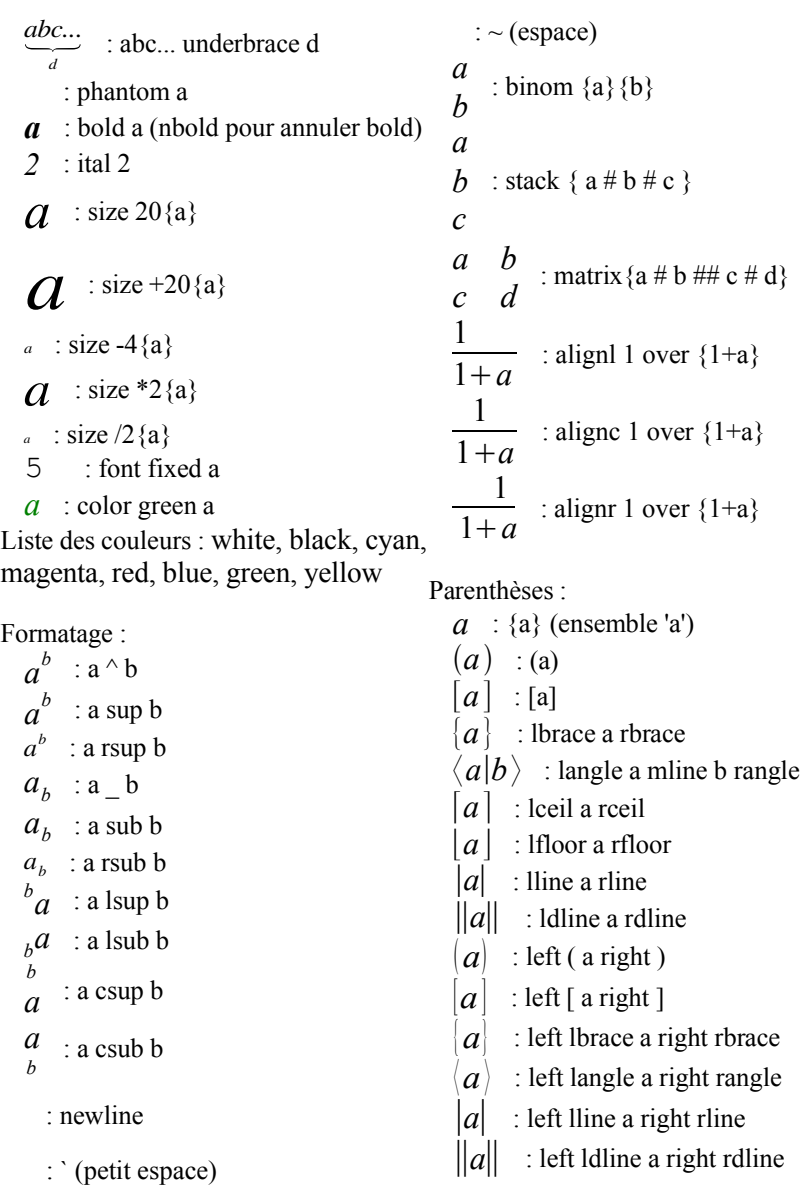

〚*a*〛 : ldbracket

Autres : ∞ : infinity ∂ : partial  $\nabla$  : nabla ∃ : exists ∀ : forall  $\hbar$  : hbar  $\lambda$  : lambdabar ℜ : Re  $\mathfrak{I}$  : Im  $\wp$  : wp ∍ : backepsilon  $\leftarrow$  : leftarrow  $\rightarrow$ : rightarrow : uparrow : downarrow ... : dotslow ⋯ : dotsaxis ⋮ : dotsvert  $\therefore$  : dotsup ⋱ : dotsdown ⋰ : dotsdiag

 $\begin{cases} a & \text{left} \text{ br } a \text{right} \text{ none} \end{cases}$ 

#### Présentation :

:  $\% \%$ a

Ce symbole ouvre une ligne de

Pour créer un ensemble, il faut utiliser les accolades {}

# <span id="page-12-1"></span>**Annexe 2 : icône**

Vous pouvez rajouter cette icône à vos barres d'outils en faisant :

- « Affichage-Barre d'outils-Personnalisation» (Alt a-t-p) ou « clic sur la petite flèche tout à droite d'une barre de menu - Personnalisation»
- Choix de la catégorie insérer dans la barre d'outil : choisir l'onglet barre d'outil puis choisir la barre d'outils souhaitée puis cliquez sur «ajouter » (elle est déjà dans la catégorie «insérer »).
- L'icône la apparaît dans le choix des boutons de la catégorie « insérer ». Cliquez dessus et menez la (maintenez le bouton de la souris enfoncé) jusqu' à l'emplacement souhaité dans vos barres de menus. Tant que vous avez le menu personnalisation ouvert, vous pouvez déplacer les boutons ou les supprimer : menez les hors des barres de menu.

# <span id="page-12-0"></span>**Annexe 3 : Formules chimiques**

*Math* a été conçu pour écrire des formules mathématiques, mais il peut aussi servir à écrire des formules chimiques.

En chimie, les formules ressemblent à  $H_2O$ , les noms des éléments sont habituellement en majuscule droite. Pour écrire les formules chimiques avec *Math* vous pouvez commencer en sélectionnant le style droit :

Insérez une nouvelle formule et choisissez **Formats-Polices**. Cliquez sur le boutons **'Modifier'** et choisissez **'Variables'** dans le menu. Maintenant désélectionnez **'Italique'** et cliquez '**OK'**.

La prochaine fois que vous insérerez une formule chimique, vous trouverez la police dans la liste **'Variables'** dans la boite de dialogue **Formats-Polices**, vous n'aurez plus à cliquez **'Modifier'** .

Après avoir sélectionné la police appropriée, vous pouvez écrire les formules chimiques suivantes:

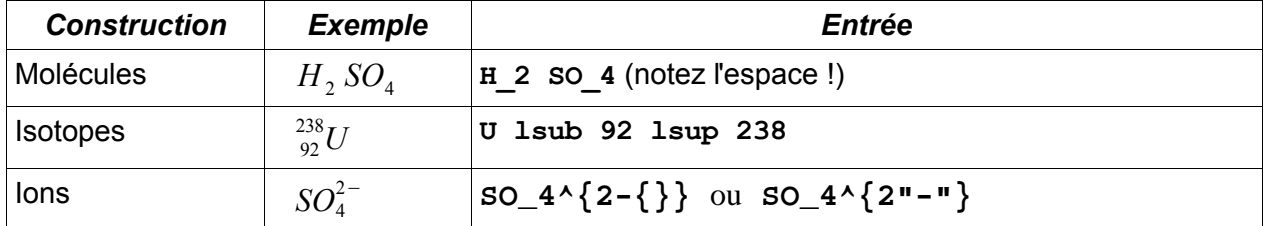

*Note*: **lsub** ou **lsup** sont les abréviations de *left subscript* et *left superscript*. Les accolades vides après **2-** sont nécessaires pour éviter une erreur car il n'y a pas d'expression après le moins.

### *Entraînement 6*

Ecrivez les formules  $Fe^{2+}$ ,  $^{12}_{6}C$  et  $CH_4+2O_2 \rightarrow CO_2+2H_2O$ .

# <span id="page-13-0"></span>**Annexe 4 : Mots Réservés par OpenOffice.org Math**

Un mot réservé est une expression dont l'utilisation est particulière et réservée par OpenOffice.org. En voici la liste commentée.

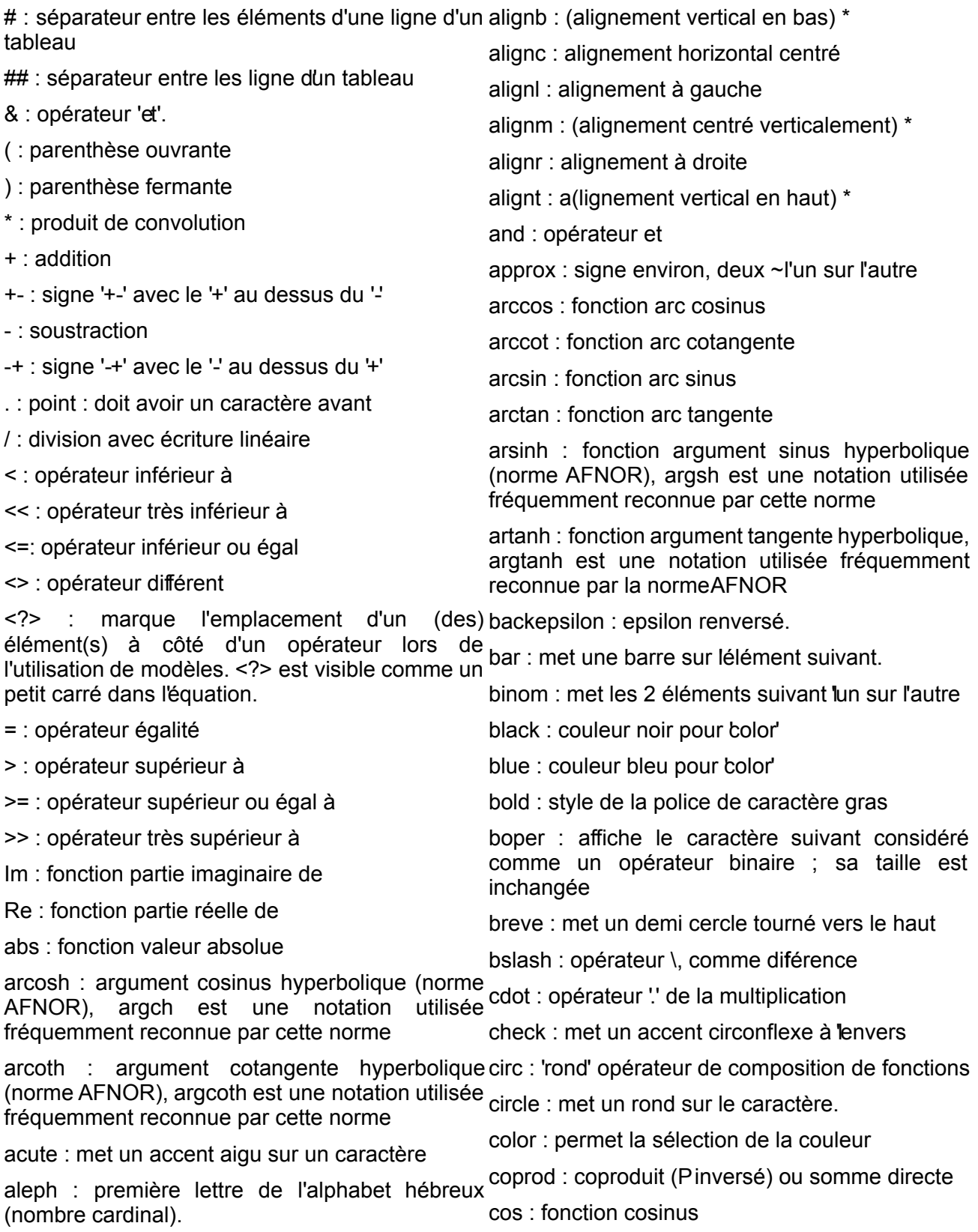

cosh : cosinus hyperbolique (norme AFNOR), ch met en indice et le 'à' en exposant avec des est une notation utilisée fréquemment reconnue intégrales, des sommes... par cette norme cot : cotangente (norme AFNOR) coth : cotangente hyperbolique csub : met un indice centré en dessous. csup : met un indice centré au dessus. cyan : couleur attribut de 'color' dddot : met trois points au dessus, notation de la dérivée triple en physique ddot : met deux points au dessus, notation de la dérivée double en physique def : signe égal avec DEF écrit en petits<sup>réduite</sup>(divisée-par-pi) caractères dessus. div : signe diviser " avec un '-' au milieu divides : opérateur | (barre de Shefer), le « altgr + in : signe appartient à, élément de 6 » donne le symbole logique «ou ». dlarrow : double flèche vers la gauche dlrarrow : double flèche dans les deux sens int : intégrale simple (équivalent) dot : met un point au dessus, notation de la dérivée en physique dotsaxis : aligne ... à mi-hauteur de ligne func : transforme un texte en fonction ge : supérieur ou égal signe «= » horizontal geslant : supérieur ou égal signe =' le long de > gg : beaucoup plus grand que '>>' grave : met un accent grave green : couleur verte, attribut de color' gt : opérateur plus grand que hat : met un accent circonflexe hbar : écrit un h barré (h), constante de Planck iiint : intégrale triple, trois fois le signe intégrale iint : intégrale double, deux fois le signe intégrale infinity : symbole de l'infini infty : symbole de l'infini intersection : opérateur intersection ital : écrit en italique lélément suivant italic : écrit en italique lélément suivant

dotsdiag : aligne trois points sur une pente à 45° lambdabar : affiche un lambda barré

dotsdown : aligne trois points sur une pente à langle : < pour ouvrir un '<...>' (crochets -45° dotslow : aligne trois points en bas de ligne d'opérateur angulaires (langle ... mline ... rangle) lbrace : accolade gauche {' qui s'affichera lceil : crochet [ sans le trait du bas

ldbracket : double crochet ouvrant

leftarrow : flèche vers la gauche

lim : opérateur limite

lfloor : crochet [ sans le trait du haut

liminf : opérateur limite inférieure limsup : opérateur limite supérieure

Idline : double ligne (norme) ||' ouvrante

le : plus petit ou égal avec le «= » horizontal

une parenthèse/crochet/accoladeouvrante.

left : indique que l'objet suivant est traité comme

leslant : plus petit que avec  $\equiv$ ' le long du signe  $\leq$ '

dotsup : aligne trois point sur une pente à 45°

dotsvert : aligne 3 points verticalement

downarrow : flèche vers le bas drarrow : double flèche vers la droite (implique) emptyset : ensemble vide

equiv : congru à (signe égal à trois traits)

exists : il existe (E à l'envers)

exp : fonction exponentielle (ne marche pas)

fact : fonction factorielle (met un "! après)

fixed : attribut de police

font : sélectionne une police

forall : quel que soit (Ala tête en bas)

from : 'de', va avec 'to' pour faire 'de à'. Le 'de' se lint : intégrale avec un rond dessus, curviligne

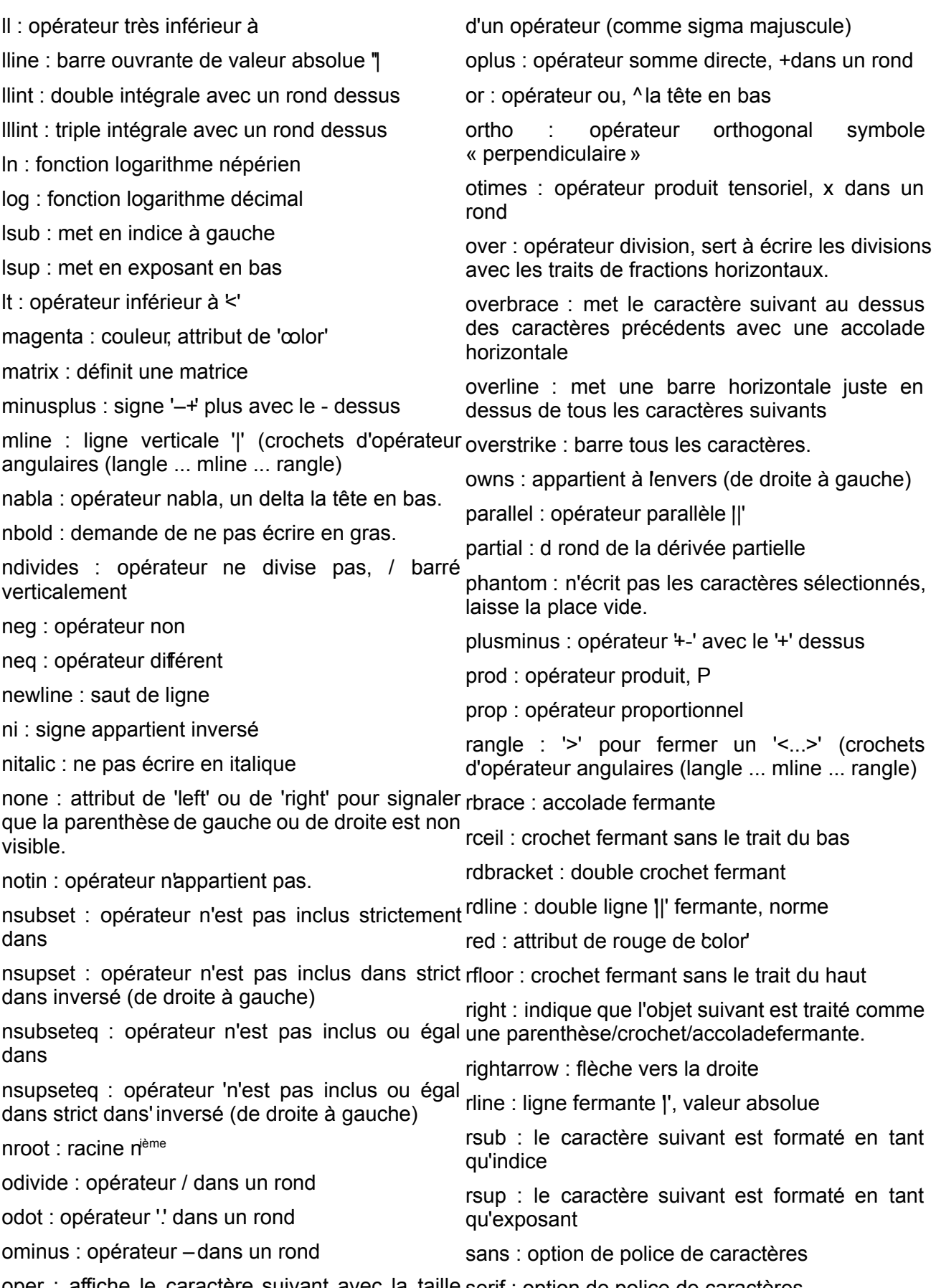

oper : affiche le caractère suivant avec la taille serif : option de police de caractères

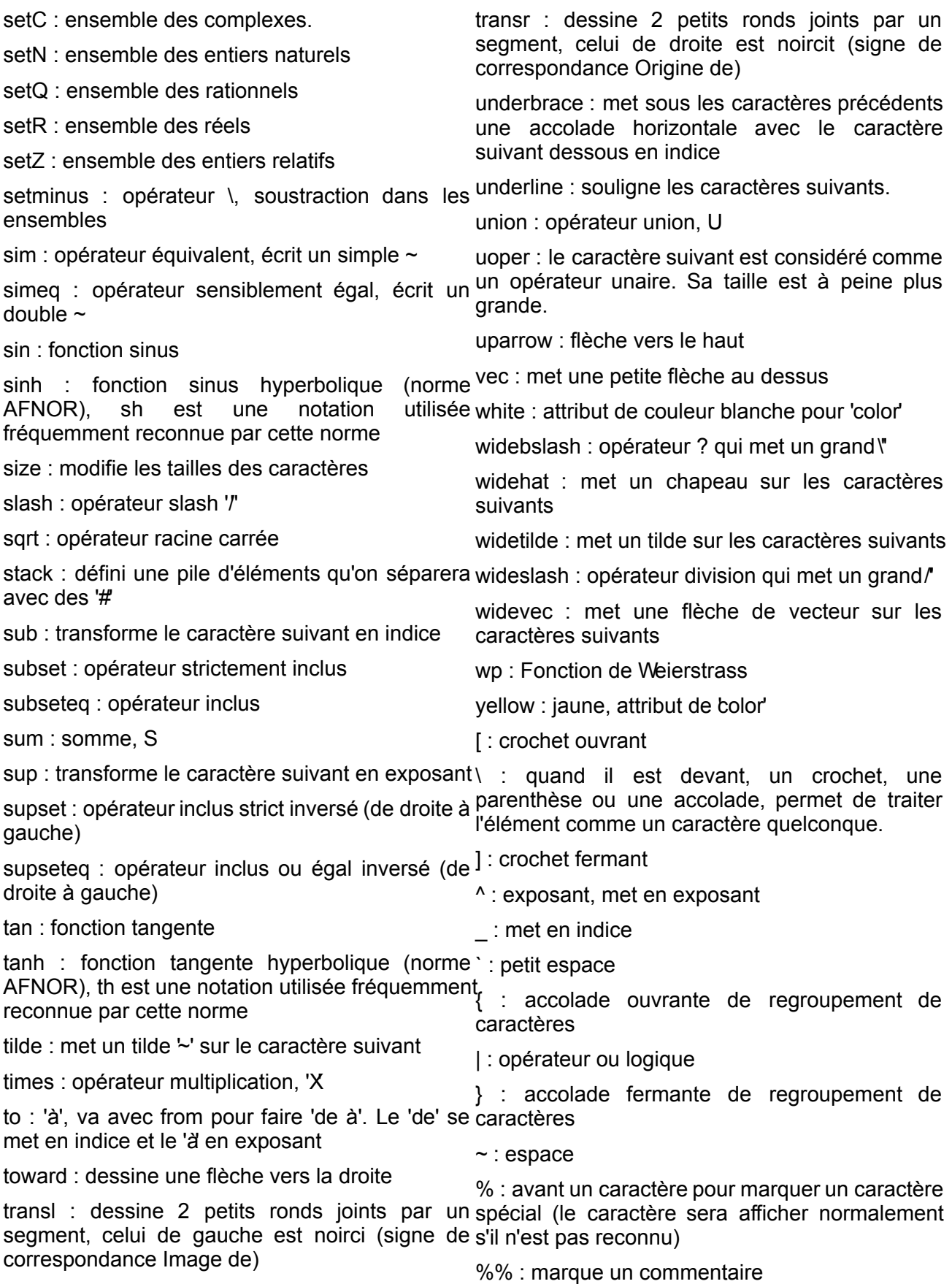

\* : Ce sont des raccourcis pour align-bottom, align-mid et align-top. C'est pour les alignements verticaux. Mais puisque ceci a été pensé pour ne pas vraiment être utile et que la fonctionnalité a été annulée il y a quelques années, lanalyseur en tient toujours compte mais rien ne changera.

# <span id="page-17-0"></span>**Annexe 5 : Symboles prédéfinis**

Ces données sont tirées du fichier share/config/registry/instance/org/openofice/Office/Math.xml du répertoire d'installation de OpenOffice.org aux accents près, %chi qui donne %khi en français ainsi que les caractères spéciaux qui sont traduits en français

%alpha:  $\alpha$  $%$ ALPHA:  $A$ %bêta :  $\beta$ %BÊTA : *B* %gamma :  $y$  $%GAMMA: \Gamma$ %delta :  $\delta$ %DELTA :  $\Delta$ %epsilon :  $\epsilon$ %EPSILON : *E* %zêta:  $\zeta$ %ZÊTA : *Z* %êta:  $n$ %ÊTA : *H* %thêta:  $\theta$ %THÉTA:  $\Theta$  $\%$ iota :  $\iota$ %IOTA : *I*  $%$ kappa:  $\kappa$ %KAPPA : *K* %lambda :  $\lambda$ %LAMBDA  $\cdot$   $\Lambda$ 

% $mu:$   $\mu$ %MU : *M* % $\nu$  :  $\nu$ %NU : *N*  $%xi: \xi$  $%XI: E$ %omicron : %OMICRON : *O* %pi:  $\pi$  $%PI: \Pi$ %rhô:  $\rho$ %RHÔ : *P* %sigma :  $\sigma$  $%$ SIGMA:  $\Sigma$ %tau:  $\tau$ %TAU : *T* %upsilon :  $\upsilon$ %UPSILON : Y %phi:  $\phi$ %PHI:  $\Phi$ %khi:  $x$  $\%$ KHI · *X* 

%psi:  $\psi$  $\%$ PSI:  $\frac{\varphi}{\varphi}$ %oméga :  $\omega$ %OMÉGA:  $\Omega$  $%$ varepsilon :  $\varepsilon$ %varthêta : %varpi:  $\varpi$ %varrhô:  $\varrho$ %varsigma :  $\varsigma$ %varphi:  $\varphi$ %élément : ∈ %pasélément : ∉ %trèsinférieurà : ≪ %trèssupérieurà : ≫ %différent : ≠ %identique : ≡ %tend :  $\rightarrow$ %et : ∧ %ou : ∨ %infini : ∞ %angle : ∢ %pourmille : %

# <span id="page-18-1"></span>**11 Crédits**

#### Auteur : **Bernard SIAUD et Frédéric PARRENIN**

Remerciement : **A Girard Yoni pour son aimable autorisation, à Sophie GAUTIER pour son soutien à l'équipe et à Henrik JUST pour son premier essai en anglais.**

Intégré par : **Tony Galmiche**

Contacts : **Projet Documentation OpenOffice.org [- fr.OpenOffice.org](http://fr.openoffice.org/)**

Traduction :

Historique des modifications **:** 

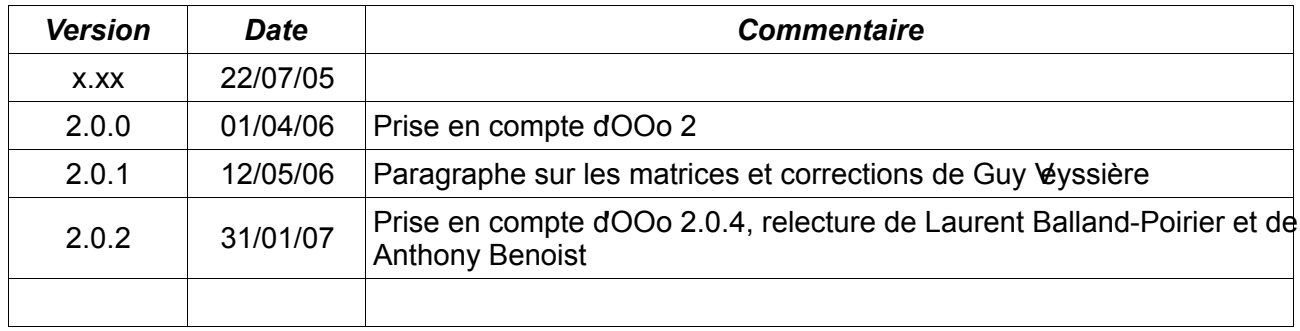

# <span id="page-18-0"></span>**12 Licence**

#### **Appendix**

#### **Public Documentation License Notice**

The contents of this Documentation are subject to the Public Documentation License Version 1.0 (the "License"); you may only use this Documentation if you comply with the terms of this License. A copy of the License is available at<http://www.openoffice.org/licenses/PDL.html>

The Original Documentation is Comment écrire des formules avec OpenOffice.org Math**.** The Initial Writer of the Original Documentation is Bernard SIAUD et Frédéric PARRENIN Copyright © 2007. All Rights Reserved. (Initial Writer contact(s): ).

Contributor(s):<br>Portions created by \_\_\_\_\_\_\_\_\_ are Copyright© *[Insert year(s)]*. All Rights Reserved. (Contributor contact(s):\_\_\_\_\_\_\_\_\_\_\_\_\_\_\_\_*[Insert hyperlink/alias]*).

NOTE: The text of this Appendix may differ slightly from the text of the notices in the files of the Original Documentation. You should use the text of this Appendix rather than the text found in the Original Documentation for Your Modifications.